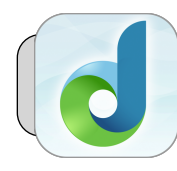

## **Login to DreamBox on iPad**

## **Getting Started**

This quicksheet shows how to login to DreamBox on a 4J iPad. The only way you can access Clever and DreamBox is through the Clever iPad App—*do not use a web browser or link!*

## **Log In to Clever**

**1.** Look for two Apps on the iPad—"Clever" and "DreamBox":

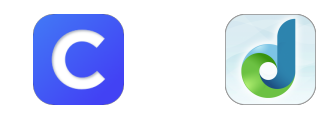

If you do not find the DreamBox App, your iPad may need to be reset—please follow these instructions: **[https://technologysupport.4j.lane.edu/how-to](https://technologysupport.4j.lane.edu/how-to-reset-an-ipad/)[reset-an-ipad/](https://technologysupport.4j.lane.edu/how-to-reset-an-ipad/)**

- **2.** Launch Clever by tapping its icon.
- **3.** There are two ways to login to Clever: by badge or by username/password.
	- **A. By Badge:** You may be asked to allow "Clever Badges" to access the iPad's camera:

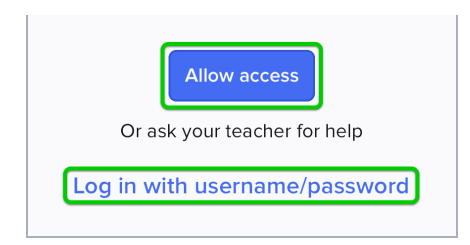

Tap "Allow access". The iPad displays permissions given to Clever—if the switch for "Camera" is off, tap it to switch it on (green):

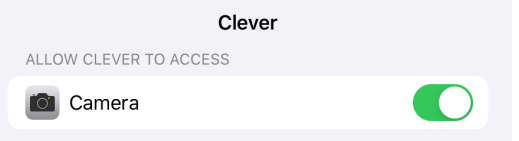

Go back to the Clever App. The camera can now scan your Clever badge.

**B. By Username/Password:** Tap "Log in with username/password". In the screen that appears, tap "Log in with Active Directory":

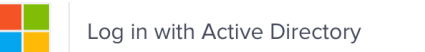

**Jake Reents Updated Monday, May 11, 2020 Login to DreamBox on iPad <https://technologysupport.4j.lane.edu> Page 1 of 1**

Enter your 4J username **(do not include @4j.lane.edu)** and password and tap "Sign in":

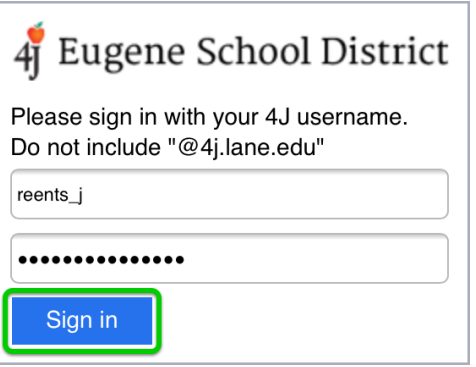

## **Open DreamBox**

**1.** Find "DreamBox" in the list of Apps. Tap "DreamBox":

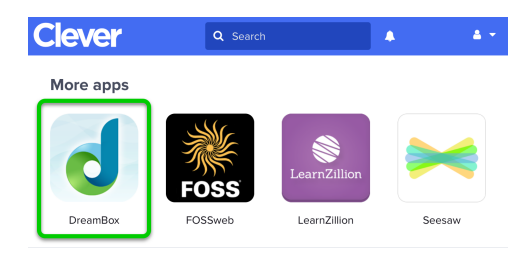

**2.** In the screen that appears, tap the DreamBox icon:

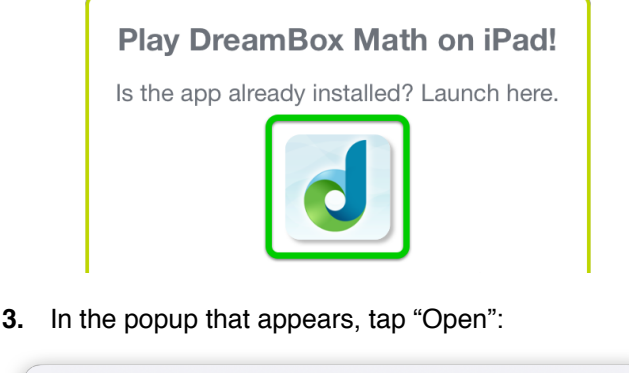

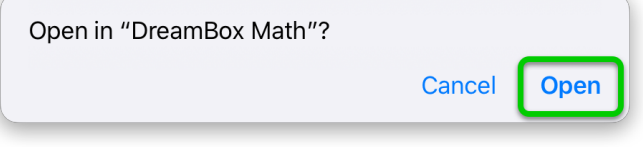

**4.** The DreamBox App should open. You're done! If you continue to have problems with logging in please submit a ticket at **[https://technologysupport.](https://technologysupport.4j.lane.edu/student-support/) [4j.lane.edu/student-support/](https://technologysupport.4j.lane.edu/student-support/)**